## ARCHOS 105

- MP3 & WMA Digital Music Player
- Photo Viewer
- Video Player

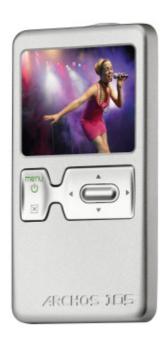

## **ENGLISH USER MANUAL Version 1.1**

Please visit www.archos.com/manuals to download the latest version of this manual.

Entertainment your way ARCHOS

7

An introductory note from ARCHOS

Dear Customer,

Thank you for choosing this ARCHOS product. We hope that you will enjoy using it and that it will give you satisfaction for many years to come.

Please do register your product on our website (www.archos.com/register) to ensure that you get access to our help line and to be informed of free software updates for your product.

Wishing you the best Multimedia experience,

The ARCHOS Team.

All the information contained in this manual was correct at the time of publication. However, as we are often updating and improving our products, your device's software may have a slightly different appearance or modified functionality than presented in this manual.

# **Table of Contents**

| 1           | Ports         | Ports, Buttons, and Connections 5                                      |    |  |
|-------------|---------------|------------------------------------------------------------------------|----|--|
| 2           | First         | First Time Usage 6                                                     |    |  |
|             | 2.1           | Charging the Battery                                                   | 6  |  |
|             | 2.2           | Turning the ARCHOS 105 ON and OFF                                      | 6  |  |
|             | 2.3           | Changing the Interface language                                        | 6  |  |
|             | 2.4           | Caring for the ARCHOS 105                                              | 7  |  |
| 3           | Playing Music |                                                                        | 8  |  |
|             | 3.1           | Playing a Music File                                                   | 8  |  |
|             | 3.2           | Play Screen and Button Control                                         | 9  |  |
|             | 3.3           | Playback Menu Items                                                    | 11 |  |
|             | 3.4           | ARCLibrary Specifics                                                   | 11 |  |
|             | 3.5           | ARCLibrary Updating                                                    | 12 |  |
|             | 3.6           | Setting a Bookmark                                                     | 12 |  |
|             | 3.7           | The Resume Function                                                    | 12 |  |
|             | 3.8           | Locking the ARCHOS 105 Buttons                                         | 13 |  |
| 4           | Puttii        | ng Music onto your ARCHOS 105                                          | 14 |  |
|             | 4.1           | Synchronizing Music from Windows Media® Player (WMP) to the ARCHOS 105 | 14 |  |
|             | 4.2           | Comparison of Windows Media Player 10 and 11 to Windows Media Player 9 | 15 |  |
|             | 4.3           | Transferring your CD collection to the ARCHOS 105                      | 15 |  |
|             | 4.4           | Installing Windows Media® Player (WMP) 9                               | 16 |  |
|             | 4.5           | Installing Windows Media® Player (WMP) 10 or 11                        | 16 |  |
| 5 Playlists |               | 17                                                                     |    |  |
|             | 5.1           | Creating a new Playlist                                                | 17 |  |
|             | 5.2           | Loading a Playlist                                                     | 18 |  |
|             | 5.3           | Playing a Playlist                                                     | 18 |  |
|             | 5.4           | Playlist Menu Options                                                  | 18 |  |
| 6           | Settings      |                                                                        | 20 |  |
|             | 6.1           | Changing the Sound Settings                                            | 20 |  |
|             | 6.2           | Changing the PlayMode Settings                                         | 22 |  |
|             | 6.3           | Changing the time & date settings                                      | 23 |  |
|             | 6.4           | Changing the Display Settings                                          | 24 |  |
|             |               |                                                                        |    |  |

|    | 6.5 Changing the Power Settings                                                                               |    | 25  |    |
|----|----------------------------------------------------------------------------------------------------|----|-----|----|
|    | 6.6 Changing the System Settings                                                                              |    | 26  |    |
| 7  | Using the Browser                                                                                             |    |     | 27 |
|    | 7.1 Inside the MUSIC Folder                                                                                   |    | 27  |    |
|    | 7.2 Navigating the Directory Structure                                                                        |    | 28  |    |
|    | 7.3 File and Folder Operations in Browser Mode                                                                |    | 29  |    |
|    | 7.3.1 Contextual Menu on a File                                                                               | 29 |     |    |
|    | 7.3.2 Contextual Menu on a Folder                                                                             | 29 |     |    |
|    | 7.3.3 Contextual Menu while in the Double Browser                                                             | 30 |     |    |
|    | 7.4 Using the Virtual Keyboard                                                                                |    | 30  |    |
| 8  | Viewing Photos with your ARCHOS 105                                                                           |    |     | 32 |
|    | 8.1 Using the Photo Browser                                                                                   |    | 32  |    |
|    | 8.2 Photo Browser Contextual Menu                                                                             |    | 33  |    |
|    | 8.3 Transferring Photos to your ARCHOS 105                                                                    |    | 34  |    |
|    | 8.3.1 Transferring Photos in Hard Drive Mode                                                                  | 34 |     |    |
|    | 8.3.2 Transferring Photos in Windows Device Mode                                                              | 34 |     |    |
| 9  | Playing videos with your ARCHOS 105                                                                           |    |     | 35 |
|    | 9.1 Playing video                                                                                             |    | 35  |    |
|    | 9.2 Putting Videos onto your ARCHOS 105                                                                       |    | 35  |    |
|    | Connecting the ARCHOS 105 to a Stereo system                                                                  |    |     | 37 |
| 11 | Connecting the ARCHOS 105 to your Computer                                                                    |    | 0.0 | 38 |
|    | 11.1 USB Connection Type ('Hard Drive' or 'Windows Device')                                                   |    | 38  |    |
|    | <ul><li>11.2 Connecting the ARCHOS 105</li><li>11.3 Disconnecting the ARCHOS 105 from your Computer</li></ul> |    | 38  |    |
| 12 | 11.3 Disconnecting the ARCHOS 105 from your Computer Updating the ARCHOS 105 Firmware                         |    | 39  | 42 |
| 12 | 12.1 Download the firmware a105.AOS file                                                                      |    | 42  | 42 |
|    | 12.2 Copy to ARCHOS 105 root and Update                                                                       |    | 42  |    |
|    | 12.3 'Hard Drive' or 'Windows Device'?                                                                        |    | 43  |    |
|    | 12.4 Activate the Update                                                                                      |    | 43  |    |
| 13 | Technical Specifications                                                                                      |    | 40  | 44 |
| 14 | Technical Support                                                                                             |    |     | 45 |
|    | объемов Соррон                                                                                                |    |     | .0 |
|    |                                                                                                    |    |     |    |
|    |                                                                                                    |    |     |    |
|    |                                                                                                    |    |     |    |
|    |                                                                                                    |    |     |    |
| 4  |                                                                                                    |    |     |    |

## Ports, Buttons, and Connections

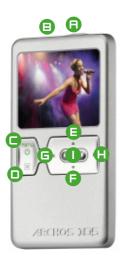

- A Headphone Jack
- B USB 2.0 port To connect your ARCHOS device to a computer, to transfer files and/or charge the battery.
- C On button (hold 3 seconds) & Menu options
- D Off button (hold 3 seconds) & Stop/Escape\*

#### **Navigation pad**

- E Move Up & increase volume
- F Move Down & decrease volume
- G Move Left (decrease value) or audio/video rewind
- H Move Right (increase value) or audio/video fast forward
- I Play/Pause/Resume/Enter

\* Hardware reset: in the event that the ARCHOS 105 freezes operation, you can reset your device by holding down on the STOP/ESC button for 15 seconds.

5

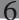

## **2** First Time Usage

#### 2.1 Charging the Battery

#### Before using your ARCHOS 105 for the first time, completely charge the battery.

- The ARCHOS 105 is charged through its USB connector. Connect the included USB cable to a running computer and plug the other end into the ARCHOS 105 while it is off. This will charge its internal battery.
- A lightning bolt symbol will flash over the battery icon in the status bar while the battery is charging:

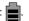

It will stop flashing when the battery is fully charged:

## 2.2 Turning the ARCHOS 105 ON and OFF

- Press and hold the ON/Menu button until the screen comes on.
- The ARCHOS 105 will automatically shut off after a given amount of time if no buttons are pressed. To conserve
  battery energy, the backlight will automatically shut off. You can change these parameters in Setup > Power.
- Press and hold the Stop/off button until the ARCHOS 105 shuts off.

## 2.3 Changing the Interface language

• English is selected as the default language for your ARCHOS 105 user interface. You can choose another language by going to **Setup > Display**.

#### 2.4 Caring for the ARCHOS 105

The ARCHOS 105 is an electronic product that needs to be treated with care.

- Do not subject it to unnecessary shock or vibration.
- Do not subject it to heat. Keep it ventilated (especially when connected to a computer).
- Keep the ARCHOS 105 away from water and excessively humid areas.
- Keep the ARCHOS 105 away from high electromagnetic fields.

7

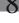

## 3 Playing Music

Once the ARCHOS 105 has been turned on, the following screen is displayed. You can select the major functions from this main menu.

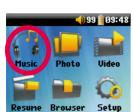

- Music: Browse through the folder Music or use the ARCLibrary music selection system.
- Photo: Browse through and view all the pictures on your ARCHOS 105.
- Video: Navigate through the Video folder and watch your videos.
- Resume: Resume playing from the last place you stopped.
- Browser: Browse through and manage all of the other files on your ARCHOS 105.
- Setup: Set the parameters of your ARCHOS 105 to your personal taste.

## 3.1 Playing a Music File

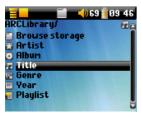

By clicking on the Music icon in the main menu screen, you will enter into a 'music only' mode. File types other than WMA, WAV, and MP3 that may be in those folders will be filtered from view.

There are two ways to access your music, by selecting **Browse storage** (Internal Memory) or by searching the songs' tag information, **Artist**, **Album**, **Title**, etc. In the case of **Browse storage** (Internal Memory), you will be sent directly to the **Music** folder of your ARCHOS 105. Here you can look at all your music files and the folders of your ARCHOS 105 as if you were browsing files with a computer. The other way is to browse your music by tag information, artist, album, song name, year, or genre. The *Unknown* category indicates that the file has no tag data.

To select a music file, use the navigation controls UP and DOWN to move upwards or downwards and ENTER to enter a highlighted subfolder or tag category. Click ENTER to play the highlighted song. Use LEFT to leave a folder and go back to the previous level.

### 3.2 Play Screen and Button Control

- (1) Menu available
- (2) Artist\* or parent folder
- (3) Album\* or current folder
- (4) Song title\* or file name
- (5) Status: playing
- (6) Play Mode: Folder
- (7) Play Order: Repeat
- (8) Volume (0-99)
- (9) Battery level
- (10) Clock
- (11) Song elapsed time
- (12) Song remaining time
- (13) Album cover (if it is available)

\*If the file contains these tag data

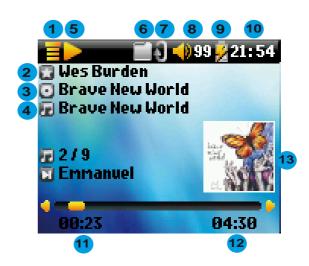

9

10

- A Play/pause/resume song
- B Increase the volume
- C Click once: Play the next song in the folder or playlist.

**Hold:** Fast forward through the song.

- D Decrease the Volume
- E **Click once:** Play the previous song in the folder or playlist (during first 10 seconds of song) otherwise go to the beginning of the song.

Hold: Fast reverse through the song.

- F Stop Song
- G Hold for 3 seconds to lock/unlock the buttons.

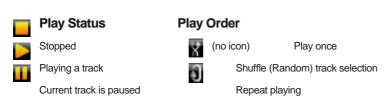

The top status bar indicates the status and play settings that you have given. See the Settings chapter for a description of the Playmode options.

#### 3.3 Playback Menu Items

When the menu icon appears, you have certain options. During song playback, press the MENU button for the following options.

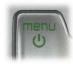

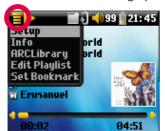

- Setup: Enters the Setup screen (same as selecting the Setup icon in the main menu) which allows you access to parameters such as bass and treble.
- Info: Show file information such as the file name, file size, date created, file format, etc.
- ARCLibrary: Allows you to browse through your ARCLibrary while listening to the current song.
- Edit Playlist: Enters the playlist editor (see below how to use Playlists).
- Set Bookmark: Set a bookmark at the current position within the audio file. See the Bookmark section below.

#### 3.4 ARCLibrary Specifics

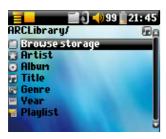

The ARCLibrary is a system for choosing your music by its characteristics. It can be turned On or Off in the settings from **Setup > Playmode**. As shown in this screen capture here, you can select your music by Artist, Album, Song Title, Genre, or Year. MP3 and WMA music files have internal data tags to hold information about the song. For MP3 files, these are known as ID3 tags. Not all MP3 files have all this information filled in. If you purchase a song from a music download service, the song will have this information. If you have an MP3 or WMA file without this tag information, then you can add or change it by going to the properties of the file in Windows® Explorer. The ARCLibrary indexes all the music and playlists that it finds in the folders **Music** and **Playlists** by using the tag information in each song. Thus, you should never delete the folders **Music** or **Playlists**. If a song does not have tags, it will be put into the category **<unknown>**.

11

12

### 3.5 ARCLibrary Updating

If you paste audio files from your computer to the ARCHOS 105, they go directly in the ARCHOS 105's internal memory without the ARCLibrary knowing about the new song. This is why the ARCLibrary is updated when you disconnect your ARCHOS 105 from the computer. Alternatively, you can set up the ARCLibrary to update only when you choose to, by setting it to **On**, not **automatic**. You can find the information on how to do this in the section **Playmode** in the **Settings** chapter. You will then have to go to the **Setup > Playmode** screen, highlight **[Update ARCLibrary]** and press ENTER. A message screen will appear indicating that it is updating the ARCLibrary contents.

#### 3.6 Setting a Bookmark

If you are listening to a song, or perhaps a long recording, and would like to place a bookmark in it in order to pick up from this point at another time, you can use the Bookmark function. While listening to the audio recording, simply click on the MENU button, then choose **Set Bookmark**. This will set a bookmark in the audio file at the current position. You can only set one bookmark per file. In your browser, bookmarked music files appear with this icon: . You can have a maximum of 16 files bookmarked. Setting more bookmarks will erase existing bookmarks, starting with the oldest. The next time you play the audio file, you will be presented with three options:

Resume: Start playing from the bookmarked position.

**Ignore:** Keep the bookmark but start playing from the very beginning.

Clear: Clear the bookmark from this file and start playing from the very beginning.

#### 3.7 The Resume Function

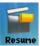

When you turn on your ARCHOS 105 you will sometimes notice that the icon which is highlighted on the main screen is not the **Browser** but rather the **Resume** icon. This icon is highlighted when the ARCHOS 105 can resume the last played audio file.

#### 3.8 Locking the ARCHOS 105 Buttons

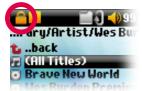

You can prevent the ARCHOS 105 from executing unintended functions by locking the buttons. To lock the buttons, hold down on the MENU button until the "lock" icon appears in the top-left corner of the screen. Now the buttons are disabled, but you can still use the UP and DOWN controls on the navigation pad to change the volume. To unlock the buttons hold down again on the Menu button until the "lock" icon disappears.

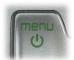

13

14

## Putting Music onto your ARCHOS 105

The ARCHOS 105 is designed to work seamlessly with Windows Media® Player (WMP) versions 9, 10 and 11. The Windows Media® Player software is used to download digital media content from the Internet to your computer and organize it. You will also use it to synchronize (copy) the contents of your Windows Media® Player media library to your ARCHOS device. See the comparison chart below for an explanation of the different features available when running Windows Media® Player 9 and 10/11.

#### 4.1 Synchronizing Music from Windows Media® Player (WMP) to the ARCHOS 105

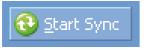

The Synchronize button in Windows Media® Player (WMP) is a one way 'sync' button. That is, it will add music, photo and video files to your ARCHOS 105 so that you have the same digital media on your ARCHOS 105 as you have in your Windows Media® Player media library. Of course, you can choose to sync only

On WMP10/11, you can click the button Set up Sync in the Sync tab and then check the box labeled Synchronize Device Automatically. This is the auto-sync advantage of WMP10/11. If this box is checked, then each time you connect your ARCHOS 105 to

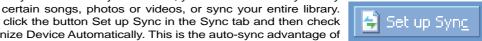

your PC, Windows Media® Player will automatically start up and check to see if there is any new music, photos or videos in your media library, and if so, will then copy them to your ARCHOS 105. On the other hand, with Windows Media® Player 9, you have to tell it what you want to sync, WMP9 cannot synchronize automatically when you connect your ARCHOS 105 to your computer.

Note for WMP10/11 users: Files added to your ARCHOS 105 from another computer cannot be added to the Windows Media® Player Library when you connect your ARCHOS 105 to the computer. Songs which have been added, will however, be listed in the device's ARCLibrary.

### 4.2 Comparison of Windows Media Player 10 and 11 to Windows Media Player 9

Windows® Media Player 10 /11 is only available for Windows® XP (service Pack 1) and newer operating systems. It is worth your while to upgrade to Windows® XP or higher and to Windows® Media Player 10/11. The list below shows the advantages.

| Functionality                                                            | WMP9 | WMP10 and 11 |
|--------------------------------------------------------------------------|------|--------------|
| Auto-synchronize the WMP library to ARCHOS 105 on connecting to PC       | no*  | yes          |
| Can synchronize subscription music ('to go' services) to your ARCHOS 105 | no   | yes          |
| Carefree USB disconnection (no special green arrow unmount procedure)    | no   | yes          |

<sup>\*</sup> Must use WMP9 manual sync function to copy purchased music to the ARCHOS 105.

#### 4.3 Transferring your CD collection to the ARCHOS 105

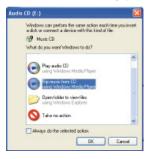

The process of transferring music from a CD into files for your ARCHOS 105 is known as 'ripping'. It is actually a transcoding process, taking the CDA (CD Audio) format and converting it to WMA or MP3 format which the ARCHOS 105 can read. There are many music ripping programs on the market, but the easiest thing to do is to use Windows Media® Player to do it. In fact, when you place a music CD in your computer, Windows® will ask you if you would like to rip it. Depending on the power of your computer, to rip a 60 minute CD, it will take anywhere from 10 minutes to 60 minutes. Once this is done, the album will become part of your music library. Connect your ARCHOS 105 to your computer with the supplied USB cable. Now, you go to the **Sync** tab and tell Windows Media® Player to synchronize that album to your ARCHOS 105. It will then transfer that album to your ARCHOS 105.

Note: Some music CDs have a special copy protection system that will not allow Windows Media® Player to make music files from them.

15

16

### 4.4 Installing Windows Media® Player (WMP) 9

If you have Windows® ME or 2000, you should use Windows Media® Player 9.

### 4.5 Installing Windows Media® Player (WMP) 10 or 11

You must be running Windows® XP or higher in order to install Windows Media® Player 10/11. The easiest way to install this software is to visit the Microsoft® Website and download the very latest version.

## 5 Playlists

A Playlist is a list of songs that the ARCHOS 105 will automatically play one after the other. The ARCHOS 105 can handle one Playlist at a time. You can create new Playlists, add or delete songs from a Playlist, or Save a Playlist as a file (file type.m3u) to be used another time. There is no limit to the number of Playlists you can save on the ARCHOS 105. A Playlist can have a maximum of 1000 songs in it.

#### 5.1 Creating a new Playlist

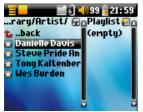

To create a Playlist, press the RIGHT button while you are in the Music browser. A second panel is opened on the right side to display the Playlist contents (shown empty in the picture). You can now start adding songs to the current Playlist.

Note: If tracks are displayed in the right panel, this means a Playlist is already open. To create a new Playlist, close the current list first (see the Playlist Menu options) and click RIGHT again.

In the left panel, search for the songs you would like to add to your Playlist. Once the song is highlighted, click on the ENTER button to add it to the Playlist. The song will be added to the Playlist and a small mark is placed next to the music note icon to

indicate that it is now in the Playlist. You can also add all the music files of a complete folder in one operation by highlighting the desired folder and choosing **Add to playlist** or **Insert in playlist** on the menu. Be careful about which panel you are in since the left panel menu has different options than the right panel menu. Continue searching and adding songs in this manner until you are satisfied. You can jump back and forth anytime between the two panels by clicking LEFT/RIGHT on the navigation pad.

We recommend that you save your Playlists (see Playlists Menu Options below) to use them again later. After saving a new Playlist, use the menu of the left panel to update the ARCLibrary in order for it to appear in your Playlists folder. The menu also offers you the option **Insert in playlist**: The track will be added before the track which is highlighted in the Playlist.

17

18

### 5.2 Loading a Playlist

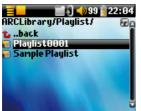

You can load a previously saved Playlist or add the files it contains to the current Playlist. Use the music browser to select the Playlist of your choice (Playlists are indicated by a special list icon) and then press OK. If there were already some items in the ARCHOS 105 Playlist, then the songs of the loaded Playlist will be added to the end of it. You can then check or modify the Playlist as usual in the Playlist panel.

#### 5.3 Playing a Playlist

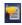

After loading a Playlist, press the RIGHT control on the navigation pad to go into the Playlist edition panel. Then use the UP and DOWN controls to select a song. Click on ENTER, and your Playlist will start playing from that song according to the current PlayMode settings.

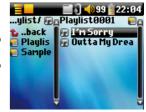

## 5.4 Playlist Menu Options

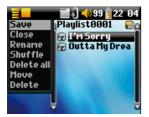

While in the Playlist screen (right side) you have the following options.

- Save: Saves the current Playlist onto the ARCHOS 105 so that it can be reloaded later. It will be saved into the directory **Playlists**.
- Close: Closing the list enables you to create a new Playlist by using the RIGHT control of the navigation pad while in the Music folder or any of its sub-folders.
- Rename: Changes the name of the current Playlist using the Virtual Keyboard.
- Shuffle: Randomly changes the order of the items in the loaded Playlist.
- Delete all: Removes ALL tracks from the loaded Playlist.

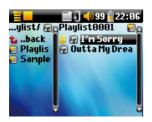

- Move: Allows you to change the order of songs in the Playlist by moving them up
  or down using the UP/DOWN buttons of the navigation pad.
- Delete: Removes the highlighted track from the playlist.

Note: To delete a Playlist, navigate to **Browser > Playlists**. Highlight the Playlist, press the menu button, highlight **Delete** and press ENTER.

(Moving a music track)

Important: Once you save a Playlist it is important that you do not move the actual files as the Playlist searches in the original file location. If you need to move your files to a different folder, you'll have to recreate your Playlists.

19

20

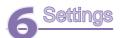

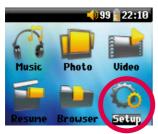

There are a number of parameters you can set on the ARCHOS 105 to make it operate according to your particular needs. Start by clicking on Setup.

Within the menus, you will find different parameters. In order to modify a parameter, click LEFT or RIGHT on the navigation pad.

#### 6.1 Changing the Sound Settings

If you would like to customize the sound quality, go to [Setup > Sound].

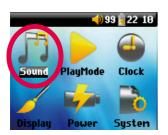

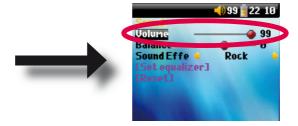

Description **Parameter** 

Volume Range: 0 to 99 Controls the current volume.

Balance Range: -10 to +10 (left to right)

Sound effect Custom, Flat, Rock, Techno, Jazz, Classic or Live

Change this parameter to select an equalizer setting to the style of music you are listening to.

Select Custom to set your own equalizer levels.

[Set Equalizer] To customize the equalizer. See below.

[Reset] Sets all your sound parameters with default or flat values.

#### Customizing the equalizer

To set the equalizer, highlight the [Set equalizer] line and then click on ENTER. You will now be able to adjust the ARCHOS 105's five band equalizer. Use the LEFT/RIGHT buttons to select a specific frequency range (Bass, Medium-Base, Medium, Medium-Treble, Treble) and then use the UP/DOWN buttons to increase or decrease the response for the given frequency range. Modifying these settings changes the sound in real time. Thus it is best to change these values while listening to a song.

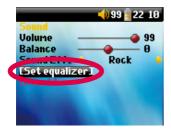

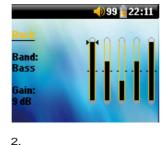

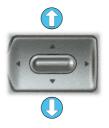

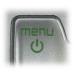

3. Change values

4. Exit screen.

21

1.

## 6.2 Changing the PlayMode Settings

If you would like the ARCHOS 105 to play through an entire folder of songs, play songs at random (shuffle), or any of the other playing options, you can set these parameters in the Playmode settings. Go to **Setup > Playmode**.

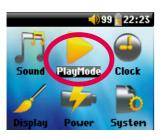

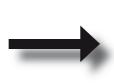

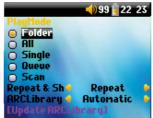

## **Parameter**

## Description Folder

ΑII Single

Queue Scan

Repeat and shuffle

Play all tracks in the current directory Play all tracks on the ARCHOS 105

Play a single track then stop

User can queue the next track to be played †

ARCHOS 105 plays first 15 seconds of each track ††

This parameter allows you to choose the order of play of your songs (no icon) Normal: the music sequence is played once

Repeat: the music sequence is played in a loop Shuffle: the music sequence is played randomly

ARCLibrary Off, On. Automatic (default)

The ARCLibrary feature enables you to see your music organised by Artist, Album, Title, Genre and Year. Select Off to disable the feature or On to enable it. On Automatic, the library will update itself when disconnected from the

computer.

**ARCLibrary Update** 

Scans through all music and playlists in the folders **Music** and **Playlists** and indexes these into the ARCLibrary. You need to do this only when you have copied new music to your ARCHOS 105.

†Queue Mode: While the current song is playing, simply click on the menu button and select Browser or ARCLibrary (depending on the current folder), find the next song you want to play, then click ENTER. This is your queued song. The lower arrow of the Queue icon will turn black. You can only queue one song at a time. See the Playlist section to prepare multiple songs to play. Once the current track has finished playing, your queued track will be played. If you do not queue another track at this time, the ARCHOS 105 will play the next song in the original directory.

††Scan Mode: Each track in the directory is played for 15 seconds. This allows a quick sample of each song. If you want to play the whole song, click on the Play button during those first 15 seconds. The ARCHOS 105 will then revert to single directory mode and play the rest of the songs in the directory without scanning.

### 6.3 Changing the time & date settings

In order to set the time and date or to change the time format, go to Setup > Clock.

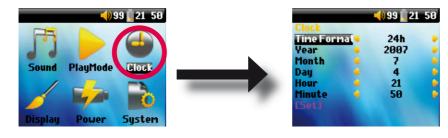

23

24

The **Time format** can be set to a 12 hour clock (0:00 to 12:59) or 24 hour clock (0:00 to 23:59).

The Time is expressed in **Hours**, **Minutes** and **Seconds**, although seconds are not displayed. The date is expressed as **Day**, **Month** and **Year**.

Having modified all necessary parameters, be sure to set them. To do this, highlight the [Set] line and then click ENTER. Wait a moment for the ARCHOS 105 to save the new values before clicking the STOP/ESCAPE button.

## 6.4 Changing the Display Settings

In order to change the operating language, the brightness of the display or the appearance of the ARCHOS 105, go to **Setup > Display**.

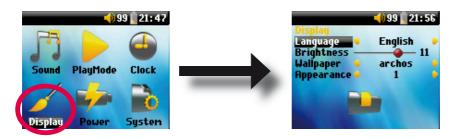

Parameter Description

**Language** Use this option to set the operating language of the ARCHOS 105.

Brightness Adjusts the brightness of the screen. Be aware that a high level of brightness can affect battery life.

Wallpaper Choose the background image that will appear on your ARCHOS 105.

Appearance Choose the color of your ARCHOS 105's icons.

#### 6.5 Changing the Power Settings

To help you get the most battery life out of your ARCHOS 105 before having to recharge it, you can adjust the power settings. Go to **Setup > Power.** 

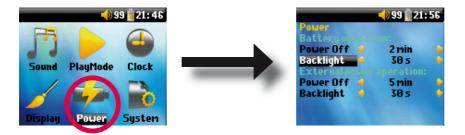

Parameter Description

Power Off Range: 1 to 9 minutes or Never.

Number of minutes of user inactivity before the ARCHOS 105 automatically shuts off. The ARCHOS 105 will not shut off during the playback of music files. **Never** (on **External power operation**) indicates that the ARCHOS 105 will not do an automatic shut down.

Backlight Backlight shut down time: 10 to 90 seconds, Never.

The time of user inactivity (no buttons pressed) before the ARCHOS 105 turns off the backlight. **Never** indicates that the backlight will always stay on. Keeping the backlight on will reduce the battery time.

25

26

## 6.6 Changing the System Settings

To change the system parameters or get information about the system, go to Setup > System.

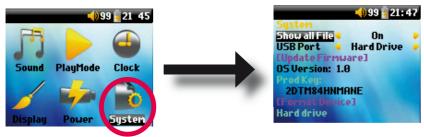

Parameter Description

Show all files If "Off" is selected, files are filtered so that only music files are shown. The "On" setting lets you see other file types as well as music files.

USB Port Windows Device, Hard Drive.

When set to **Windows Device**, your ARCHOS 105 will use the MTP (Media Transport Protocol) whenever it is connected to a PC with Windows Media® Player 10 or higher installed. It will be seen as the ARCHOS 105 Device in Windows® Explorer. WARNING: This will not work for earlier Windows® operating systems or Macintosh® computers.

When set to **Hard Drive**, your ARCHOS 105 will act as an external hard drive (mass storage device) when connected to a computer. Use this mode for all non-Windows® XP (or higher) operating systems.

**OS Version** Displays the current version of the Operating System (OS).

**Prod key** Display the product key of your ARCHOS 105. Every ARCHOS 105 has a unique product key number.

Internal Storage Displays the amount of free and used space in the ARCHOS 105's internal memory. Reported number of megabytes is binary based counting (1kb=1024 bytes). Thus each reported MB represents approximately 1.05 megabytes

(decimal). Formatting also takes up space.

[Update Firmware] Used to update the ARCHOS 105 to a new version of the Operating System. See the chapter

Updating the ARCHOS 105 Firmware.

## 7 Using the Browser

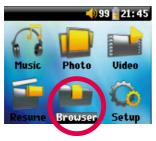

The browser is used to navigate the file system on the ARCHOS 105. The file system is the same type of file system that is found on Windows® based computers. This way, transferring files from your computer to your ARCHOS 105 is as easy as 'drag and drop'. The file system is a hierarchical system which includes folders and subfolders. Because you will be putting hundreds of files onto your ARCHOS 105, it is STRONGLY ADVISED that you keep a neat and orderly file structure. We suggest that you keep the predefined folders: **Data** (to carry miscellaneous data files with you), **Manuals**, **Music** (all of your music files), **Pictures** (all of your photos), **Playlists** (to hold all your music Playlists) and **Video** (all your video files).

#### 7.1 Inside the MUSIC Folder

The top level of your ARCHOS 105 includes the folder **Music**. Most people who create neat file structures for their ARCHOS players make the following hierarchy within the Music folder.

Level 1 – **Artist** (Dire Straits, Madonna, Stravinsky, etc.)

Level 2 - Album (Brothers in Arms, American life, etc.)

Level 3 – **Song** (Money for Nothing, etc.)

The folders **Music**, **Pictures** and **Video** are special folders in that the **Music**, **Photo** and **Video** icons on the main screen lead to these folders directly. They should not be deleted or renamed.

27

28

### 7.2 Navigating the Directory Structure

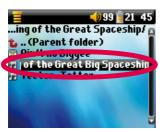

Just below the top status bar, the file path is displayed. To navigate the directory structure you will use the UP/

DOWN controls of the navigation pad to move through the files in a directory. Press ENTER to enter a highlighted folder. To go back up one level in the directory structure, click on the LEFT button. The contextual MENU button allows you to create new folders, delete

about a file.

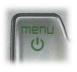

allows you to create new folders, delete folders, rename a file or folder, or display information

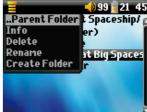

#### **Button Controls**

| Button     | Action                                                                                                    |
|------------|----------------------------------------------------------------------------------------------------|
| Up         | Highlights the previous file or folder in the current directory                                               |
| Down       | Highlights the next file or folder in the current directory                                                   |
| Right      | Open double-browser or gives the focus to the right panel.                                                    |
| Left       | Goes to parent directory if single panel view. Gives the focus to the left panel when in double-browser mode. |
| ENTER      | Folder highlighted: enters this folder.                                                                       |
|            | File highlighted: Plays the file.                                                                             |
| Off/Escape | Exit Browser mode.                                                                                            |
| Menu       | Displays the contextual menu.                                                                                 |
|            |                                                                                                    |

#### 7.3 File and Folder Operations in Browser Mode

While browsing the directory structure, you will have the option to manipulate files and folders. When you use the Browser mode, you will be browsing through the ARCHOS 105's internal memory as if browsing via a computer. In Browser mode, you can create folders, delete files or folders, rename files or folders, and copy or move files from one place to another.

#### 7.3.1 Contextual Menu on a File

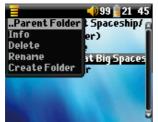

Info: Show file information such as song length, file size, date file was created, etc.

**Rename:** Allows you to change the name of the highlighted file. You cannot change the file extension type for file types that are playable by the ARCHOS 105. You will be sent to the virtual keyboard (see the next section) to enter the new file name.

**Delete:** Delete the file permanently from the ARCHOS 105. (Before it is deleted, the ARCHOS 105 will ask for confirmation: "Delete file? - Yes/No"). Press ENTER to confirm or STOP/ESCAPE to cancel.

**Create Folder:** Create a new folder in the current level of the directory. You will be sent to the Virtual Keyboard to enter the new folder name. There is a limit of 1000 files per folder.

#### 7.3.2 Contextual Menu on a Folder

**Info:** Show folder information such as size, date created, number of files and folders the folder contains etc.

**Rename:** Allows you to change the name of the highlighted folder. You will be sent to the virtual keyboard (see the next section) to enter the new folder name.

**Delete:** Delete the file permanently from the ARCHOS 105. (Before it is deleted, the ARCHOS 105 will ask for confirmation: "Delete folder X? - Yes/No." Press ENTER to confirm or STOP/ESCAPE to cancel.

**Create Folder:** Create a new folder in the current level of the directory. You will be sent to the Virtual Keyboard to enter the new folder name. There is a limit of 1000 files per folder.

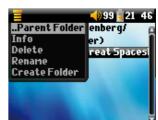

29

30

### 7.3.3 Contextual Menu while in the Double Browser

By using the unique ARCHOS double browser system, you can copy or move files from one location in the file structure to another (caution: there is a limit of 1000 files per folder). While in the Browser mode, you simply click

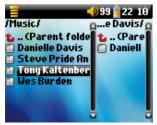

Source Destination

the RIGHT control and a second browser panel will open. You can jump between the two panels using the LEFT/RIGHT buttons. When the title of the folder is highlighted, this is the active folder. The file highlighted within this active folder will be copied, that is to say, it is the source for the copy. The other panel will be the destination folder. Once you have decided on the destination folder, move to the source browser panel, highlight the file to copy, and then click on the MENU button. You can now choose **Copy** to copy the highlighted file, **Copy All** to copy all the files in that folder to the destination folder, or **Move** to move it to the destination folder. Other options such as **Info, Delete, Rename** and **Create Folder** are addressed above.

## 7.4 Using the Virtual Keyboard

If you want to create folders and rename files or folders, it is recommended to do so from your computer when it is connected to the ARCHOS 105. The computer keyboard is easier to use. At times, however, you are not near your computer and you would like to enter the text directly with the ARCHOS 105. For this, you will use the Virtual Keyboard. You will be taken to this screen when you rename a file or folder or create a new folder. You will use the LEFT, RIGHT, UP, and DOWN controls to move around the keyboard. Click on ENTER to enter the character that is highlighted. Once your text is entered, select **Enter** on the bottom right.

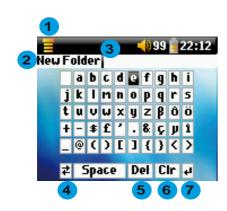

- 1 Contextual Menu
- 2 Text being typed
- 3 Cursor
- 4 Upper/Lower case\*
- 5 Delete character\*
- 6 Clear entire line\*
- 7 Enter\*
- \* These items can also be found in the contextual menu

Tip: use the STOP/ESCAPE button to cancel any changes you made and exit the virtual keyboard.

31

37

## Viewing Photos with your ARCHOS 105

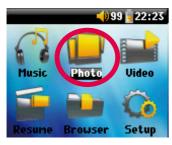

With your ARCHOS 105, you can view pictures in the JPEG format\* on the built-in LCD screen. They will be automatically resized by the ARCHOS 105 to fit on its screen.

By clicking on the **Photo** icon in the main menu screen, you will enter into the Photo browser. File types other than JPG that may be in the 'Pictures' folder and its subfolders will not be displayed.

\* please note that the progressive JPEG format is not supported.

## 8.1 Using the Photo Browser

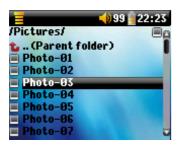

To select a picture for viewing, use the navigation controls UP and DOWN to move upwards or downwards and ENTER to view the highlighted picture or open the highlighted folder.

When the picture is displayed on the screen, you can use the navigation controls LEFT (or UP) to view the previous picture and RIGHT (or DOWN) to view the next picture.

#### 8.2 Photo Browser Contextual Menu

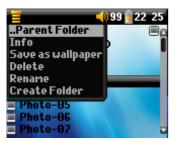

Just like in the browser mode, you can **rename** files and folders and **delete** them if needed, and you can **create folders** to sort your picture files. You simply need to press the MENU button to display the contextual menu. See the instructions given in chapter 7 on using the browser.

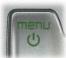

#### Info

Another feature of the photo browser is the possibility to view picture information such as the size of the picture file, the date and time it was created, and the image's resolution. If a photo contains **EXIF** information, it will also be displayed. You will then see information such as the brand and model of the digital camera that took the digital photograph, the exposure time and aperture, whether the flash was used or not, etc.

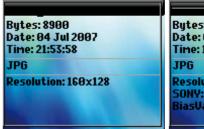

Bytes: 46117 Date: 03 Feb 2006 Time: 13:29:50 JPG Resolution: 128×128 SONY: CYBERSHOT BiasValue: 0 / 10, Flash used:

Standard Info screen

Info screen with EXIF data

#### Save as Wallpaper

You also have the possibility to save one of your own pictures as the wallpaper for your ARCHOS 105. Simply select **Save as wallpaper** in the contextual menu while viewing a picture or when the picture file is highlighted.

33

34

### 8.3 Transferring Photos to your ARCHOS 105

There are three different ways of transferring photos to your ARCHOS 105 from your computer. The most suitable method for you will depend on your ARCHOS 105's USB port setting (see section 6.6 of this manual): Hard Drive or Windows Device.

#### 8.3.1 Transferring Photos in Hard Drive Mode

If your ARCHOS 105 operates in Hard Drive mode, you can simply copy your pictures onto it:

- connect your ARCHOS 105 to your computer (see chapter 11 of this manual).
- on your computer, locate the pictures you want to transfer, select them and copy them (right click > copy).
- open 'My Computer' and double click on the ARCHOS 105.
- open the Pictures folder of your ARCHOS 105 and paste your pictures there (right click > paste). Note that your photos must go in the Pictures folder if you want to be able to view them directly on your ARCHOS 105.

#### 8.3.2 Transferring Photos in Windows Device Mode

If your ARCHOS 105 operates in Windows Device mode, choose one of the following methods.

#### Copy Photos to the Media/Pictures folder

- connect your ARCHOS 105 to your computer (see chapter 11 of this manual). If an 'MTP Media Player' window pops up asking what you
  want to do, select 'take no action' and click on OK.
- on your computer, locate the pictures you want to transfer, select them and copy them (right click > copy).
- open 'My Computer' and double click on the ARCHOS 105 device.
- open the device, and then the Pictures folder of your ARCHOS 105 and paste your pictures there (right click > paste). Note that your photos must go in the Pictures folder if you want to be able to view them directly on your ARCHOS 105.

#### Sync with Windows Media® Player 10 or 11

If you use the Windows Media® Player library to manage your photos, you can synchronize your ARCHOS 105 device to your computer's library. (see section 4.1 of this manual and the Windows Media® Player instructions to learn how to use it to synchronize your pictures, videos and music automatically).

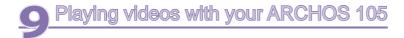

#### 9.1 Playing video

In the main menu screen, select the **Video** icon. The video browser will show you all the available video files in the **Video** folder. Select one of the video files and then press the ENTER button. Use the ENTER button to Pause and Resume playback. To stop the video, press the STOP/ESCAPE button. Use the MENU button to see the available menu options for video playback.

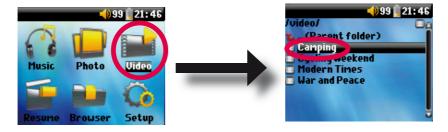

### 9.2 Putting Videos onto your ARCHOS 105

The ARCHOS 105 is capable of playing WMV9 video files at a reduced resolution size (160x120 pixels). Since video files come in many different sizes and formats, you may need to use Windows Media Player 11 to convert them to play on your ARCHOS 105. Follow these steps to convert the video file that you would like to store and view on your ARCHOS 105.

- 1. Start Windows Media Player 11.
- 2. Add the desired video file to the Windows Media Player Library, if it is not already there (File > Add to Library).

35

36

- 3. Connect the ARCHOS to your computer with the USB cable. Your ARCHOS must be set to the USB mode **Windows Media Device** (**Setup > System > USB Port**). See chapter 11 of this manual.
- ARCHOS 105
- 4. Verify that Windows Media Player recognizes your device.
- 5. Add the desired video to the Sync List: right click on the video and select Add to 'Sync List'.
- 6. Click on the button **Start Sync** in Windows Media Player. Your PC will then recognize whether or not the video needs to be resized and/or converted to WMV9 format in order to play on your ARCHOS. If so, it will show a 'converting' message before it synchronizes the video to your ARCHOS.

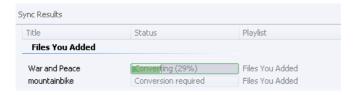

7. Once the video file is converted (if needed) and synchronized to your ARCHOS, disconnect the USB cable. You can now play the video on your ARCHOS by selecting it from the Video browser.

## Connecting the ARCHOS 105 to a Stereo system

Connecting your ARCHOS 105 to a stereo system allows you to listen to your ARCHOS 105's music on it without a headset. You will need a standard (mini headphone to RCA) audio cable for this which is not supplied with the ARCHOS 105. The diagram below illustrates the setup. Plug the audio cable into the headphone jack and into the auxiliary jacks on your stereo. Note that this is only a schematic representation of a stereo. If in doubt, the manual of your stereo will enable you to identify the auxiliary inputs.

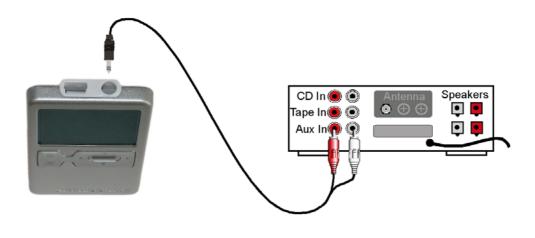

37

38

## 1 Connecting the ARCHOS 105 to your Computer

## 11.1 USB Connection Type ('Hard Drive' or 'Windows Device')

Your device comes configured as a Windows® Device and will be immediately recognized by your computer if you have Windows Media® Player 10 or higher. If you have another version of Windows Media® Player, if you are not sure what version you have, or if you are using a Macintosh®, then you will need to change the USB (Universal Serial Bus) Port setting on the ARCHOS 105. You will do this by going to **System** and **USB Port** and change it to **Hard Drive**.

#### 11.2 Connecting the ARCHOS 105

Connection order: See the sections below for your particular computer's operating system.

- 1) Turn on the ARCHOS 105.
- 2) With your computer running, plug the USB cable into your computer.
- 3) Plug in the other end of the USB cable to the ARCHOS 105 USB Device port (if your computer asks to install a new driver for the new hardware, then you must unplug it and change the USB Port to Hard Drive.)

#### Windows® XP and higher

If you have Windows Media® Player 10 or 11 (WMP10/11) installed on your computer, you can take advantage of connecting the ARCHOS as a **Windows Device**. Connect it to your PC as shown above and you can then see the ARCHOS 105 in Windows® Explorer. Without Windows Media® Player 10/11, you cannot use it as a Windows® recognized Device and will have to follow the instructions for Windows® ME & 2000 below.

### Windows™ ME and 2000

Attention: Before connecting the ARCHOS 105 to your computer with the USB cable, go to **Setup>System>USB Port** and change it to 'Hard Drive'.

When connected to your computer, the ARCHOS 105 will be recognized as an external Hard Drive and display automatically within a few seconds of being connected. You will see a new drive letter, such as E: in My Computer. You can now use the hard drive called ARCHOS 105 like any other external hard drive. Simply access it using Windows™ Explorer to drag and drop files to and from the ARCHOS 105.

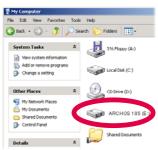

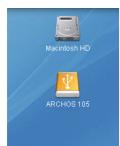

### Macintosh™ OS X

If you have OS X, you must update to version 10.3.9 or newer. You must also change the ARCHOS 105's USB Port setting to

'Hard Drive'. From the main menu, go to **Setup > System > USB Port** and change it to 'Hard Drive'.

You will now simply plug the ARCHOS 105 into your Macintosh® as enumerated above, and within a few seconds, the ARCHOS 105 will be recognized as a mass storage device (Hard Drive) and mount on the desktop. You can now use the hard drive called ARCHOS 105 like any other external hard drive.

#### 11.3 Disconnecting the ARCHOS 105 from your Computer

#### Windows Device Mode

If the ARCHOS 105 is connected to your computer as a Windows Device, verify that no data is being transferred between your ARCHOS 105 and your computer. You can now safely unplug the USB cable from your ARCHOS 105 and/or computer.

#### Hard Drive Mode

If the ARCHOS 105 is connected to your computer as a hard drive, DO NOT SIMPLY PULL OUT THE USB CABLE AT ANY TIME! WARNING: You must properly remove (unmount) your ARCHOS 105 from the computer before disconnecting the USB cable to avoid loss of data or freezing the computer and/or the ARCHOS 105.

39

40

### Hard Drive Mode & Windows™

To safely disconnect the ARCHOS 105 hard drive, click on the system tray remove icon (green arrow as shown below) and follow the instructions. Wait until you get a message saying that you can safely unplug the device before disconnecting the USB cable.

Attention: The operating system will not allow you to safely disconnect the ARCHOS 105 if you have an open file from it in a running application. You will have to close all open ARCHOS 105 files in any running application. Sometimes, even when files are closed in an application, you will have to shut down the application. Using the green disconnect arrow in the system tray will then allow you to safely disconnect the ARCHOS 105.

1. The safe remove icon is in the system tray near the system clock.

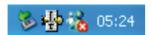

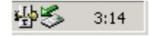

Windows® XP

Windows® 2000 & Windows® ME

2. Click on the icon to Eject (unmount) the ARCHOS 105 from your computer and then select the 'Safely remove' message.

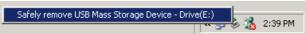

3. There will be a message indicating that it is now safe to disconnect the ARCHOS 105. You can now go ahead and unplug the USB cable from the ARCHOS 105.

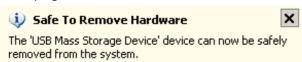

#### Hard Drive Mode & Macintosh™

First, close all programs that are using files from your ARCHOS 105. Drag the ARCHOS 105 hard drive icon towards the trash can, and the trash can will become a big arrow as shown in the screen image. Drop the hard drive icon onto the arrow. The hard drive icon will disappear from the desktop. You can now safely unplug the USB cable from your ARCHOS 105 and/or your computer.

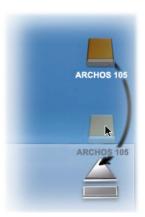

41

42

## 1 2 Updating the ARCHOS 105 Firmware

ARCHOS periodically updates the firmware or Operating System (OS) and makes it available for free download on the ARCHOS website (www.archos.com). Updates to the Operating System include new features, feature improvements, and bug fixes. You should check to make sure that you are running the most recent version of the OS. To see the current version of the software your device is running, go to **Setup > System** and look at the line **OS Version**. You will find the most recent version of the OS and its version number at the ARCHOS website (www.archos.com/firmware).

#### 12.1 Download the firmware a105.AOS file

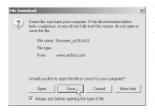

When you click on the link to download the new OS file (the file name is firmware\_a105.AOS), your browser may warn you that the contents of the download may harm your computer. This is because the Windows® system does not know what an .AOS file is. Be assured that ARCHOS has made every effort to ensure that the file does not contain viruses. Click on the option **Save** to download this file to a convenient place, such as **My Documents**, in order to later copy this file to your ARCHOS 105. If your ARCHOS 105 is connected to your PC, you can even save it directly to the ARCHOS 105.

You will also find next to the firmware download, a text file which details the list of changes from the previous version of the OS.

#### 12.2 Copy to ARCHOS 105 root and Update

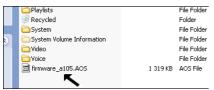

Connect your ARCHOS 105 to your computer (See the chapter on connecting to the computer for help), and then copy the firmware\_a105.AOS file to the root directory of the ARCHOS 105. The root directory is the top most level of the directory hierarchy. Just drag this .AOS file onto the ARCHOS 105 Hard drive in your file manager and it will place it in the top most directory (outside any folder). If there is already an older version of the firmware\_a105.AOS file on your ARCHOS 105, Windows® will ask if you want to overwrite the

current file. Click on Yes. Once this file is copied, safely disconnect ARCHOS 105 from the computer. Refer to the disconnection procedure in the connection chapter if you are unsure of how to do this.

#### 12.3 'Hard Drive' or 'Windows Device'?

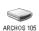

If your ARCHOS 105 is seen as a hard drive, then you simply need to drag the firmware\_a105.AOS file onto this icon, and Windows® will place the file into the top most directory (root) of the ARCHOS 105. It should not be placed inside any folder within your ARCHOS 105. Once this file is copied, safely disconnect (refer to the chapter on Connecting/Disconnecting) the ARCHOS 105 from the computer.

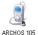

If your ARCHOS 105 is seen as a Windows® Device, then you will have to open the ARCHOS 105 Device in Windows® Explorer and drop the firmware\_a105.AOS into the ARCHOS 105. If there is already an older version of the firmware\_a105.AOS file on your ARCHOS 105, Windows® will ask if you want to overwrite the current file. Click on Yes. Disconnect the ARCHOS 105 from your computer.

#### 12.4 Activate the Update

On your ARCHOS 105, go to **Setup > System** and select the **[Update Firmware]** line. Click ENTER. You will be prompted to power the ARCHOS 105 with the USB cable connected to a turned-on computer. The ARCHOS 105 will now locate the update file and install it. A message will appear asking you to unplug the USB cable and then click on any button to restart the device. You can go to **Setup > System** to verify that the new OS has been installed by looking at the version number there.

#### Warning!

Never unplug the USB cable while the update is in progress. This can cause permanent damage to the unit.

43

44

## 13 Technical Specifications

#### **ARCHOS 105**

Capacity See packaging.

**Display** 1.8" OLED color screen, 160 x 128, 262 000 colors.

Video Playback WMV9 - 160 x 128 @25fps.

Music Playback Stereo MP3 decoding @ 30-320 kb/s CBR & VBR, WMA, Protected WMA and WAV (PCM) – ID tag 3 compatible.

Photo Viewer\* JPEG (not progressive JPEG).

Interfaces High-speed USB 2.0, compatible USB 1.1 (at a lower speed), PC & Mac.

Audio Connections Stereo earphones / 3.5mm jack.

Battery life\*\* Up to 18 hours

Scalability Download firmware updates from www.archos.com or from the ARCHOSLINK software available for free on

www.archos.com

Power Source Internal: Li-Ion Battery. External: Charges via USB.

Package includes ARCHOS 105, USB 2.0 cable, headphones, quick start guide (full manual in PDF format on device).

<sup>\*</sup> Certain resolutions and file sizes may not be compatible.

<sup>\*\*</sup> Rechargeable batteries have a limited number of charge cycles and may eventually need to be replaced. Battery life and number of charge cycles vary by use and settings.

## 14 Technical Support

Need Help? You can find the information you need:

- on our Website: see the frequently asked questions section on www.archos.com/faq
- by asking our technical support team: visit www.archos.com/support for e-mail support.
- U.S. & Canada: Call 877-300-8879 (toll free).

All brands and product names are registered trademarks and the property of their respective owners. Windows Media® and Windows® are trademarks or registered trademarks of Microsoft Corporation in the United States and/or other countries. Specifications are subject to change without notice. Errors or omissions excepted. Images and illustrations may not always match contents. All the information contained in this guide was correct at the time of publication. COPYRIGHT ARCHOS © 2007. All rights reserved.

Free Manuals Download Website

http://myh66.com

http://usermanuals.us

http://www.somanuals.com

http://www.4manuals.cc

http://www.manual-lib.com

http://www.404manual.com

http://www.luxmanual.com

http://aubethermostatmanual.com

Golf course search by state

http://golfingnear.com

Email search by domain

http://emailbydomain.com

Auto manuals search

http://auto.somanuals.com

TV manuals search

http://tv.somanuals.com